日本人フィルタのインポート方法

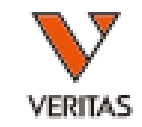

- ダウンロードした日本人フィルタを保存します – 保存先はcatalogフォルダを推奨しております [\(PC>Windows\(C:\)>OLI FUSION>data>catalog\)](file:///C:/OLI%20FUSION/data/catalog)
- ファイルをダウンロード後、Fusionにインストールをします
- Fusionソフトを立ち上げ、 Utilities>Update Reference>Demographic/Allele Frequency の順にクリックします

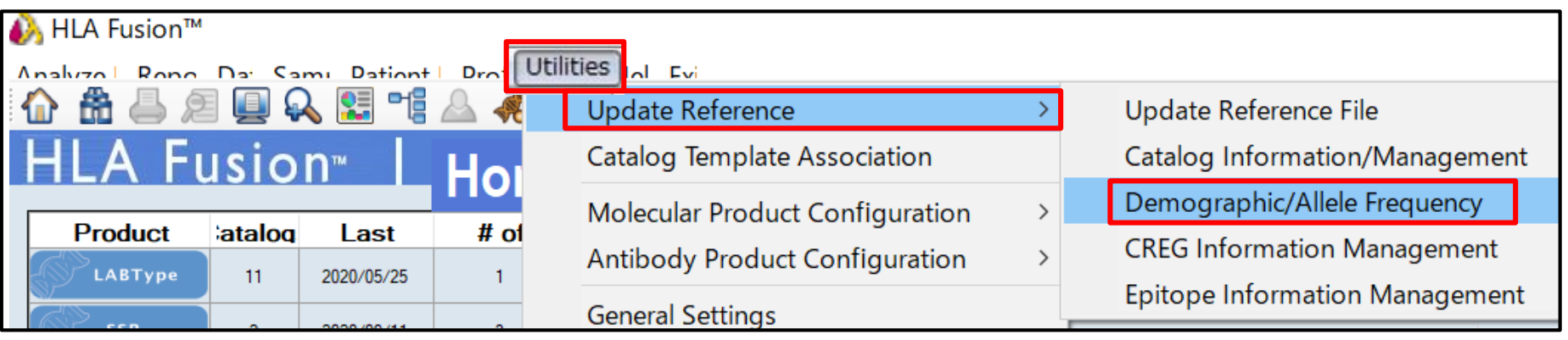

日本人フィルタのインポート方法

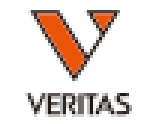

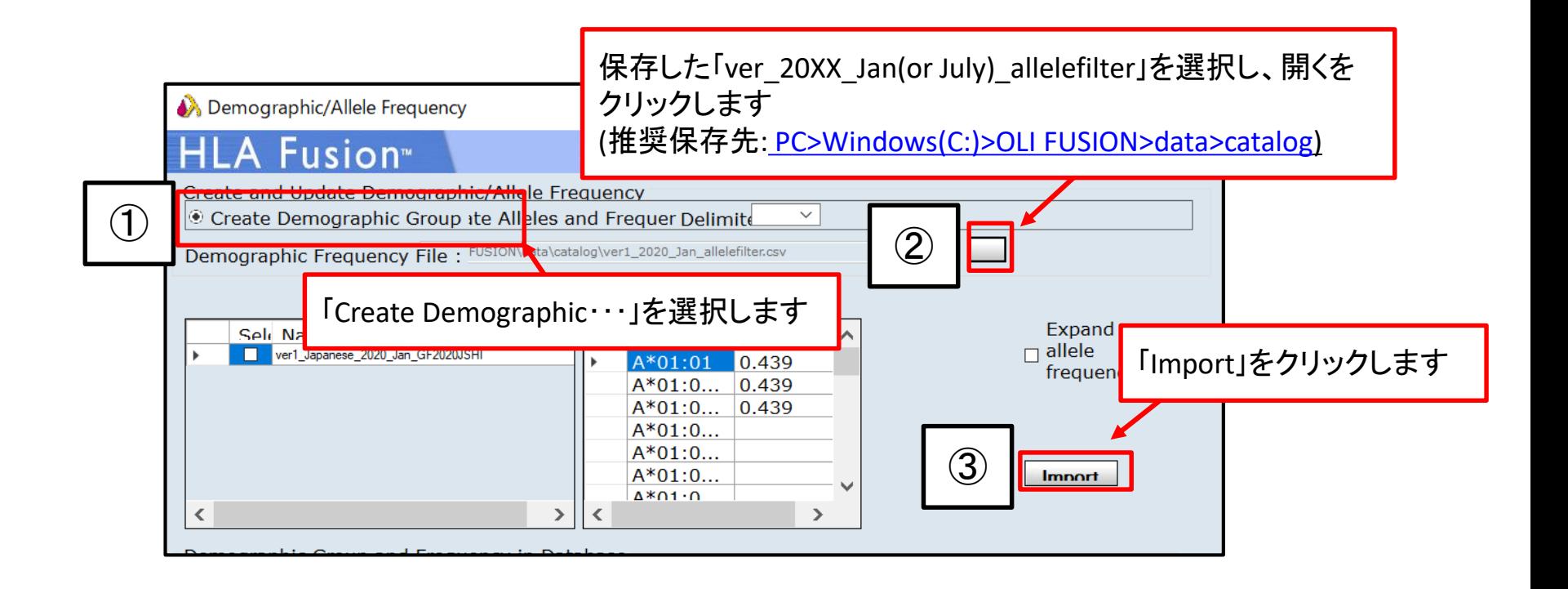

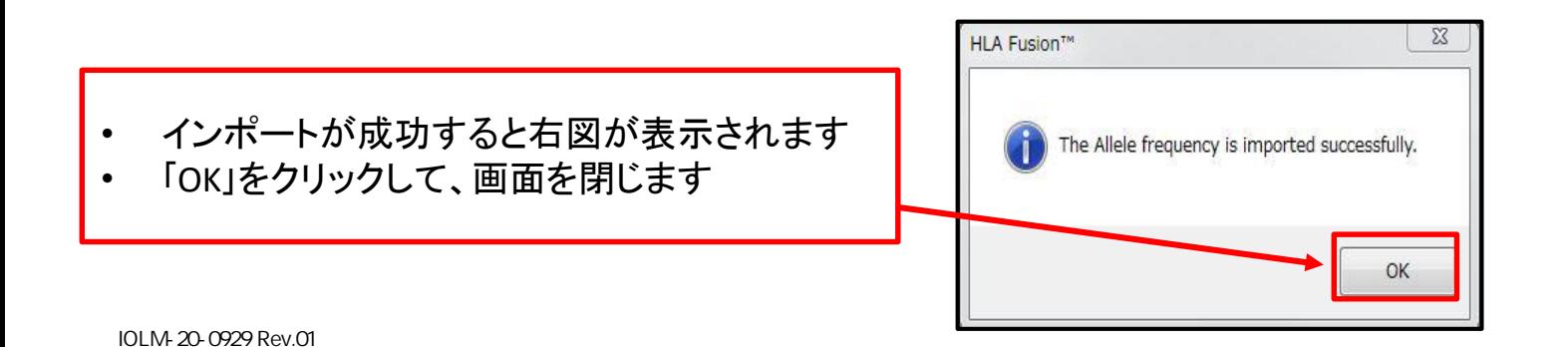

日本人フィルタのインポート方法

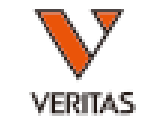

- 取り込んだフィルタにチェックが入っている確認 します
- 確認後、Save>Closeの順にクリックします

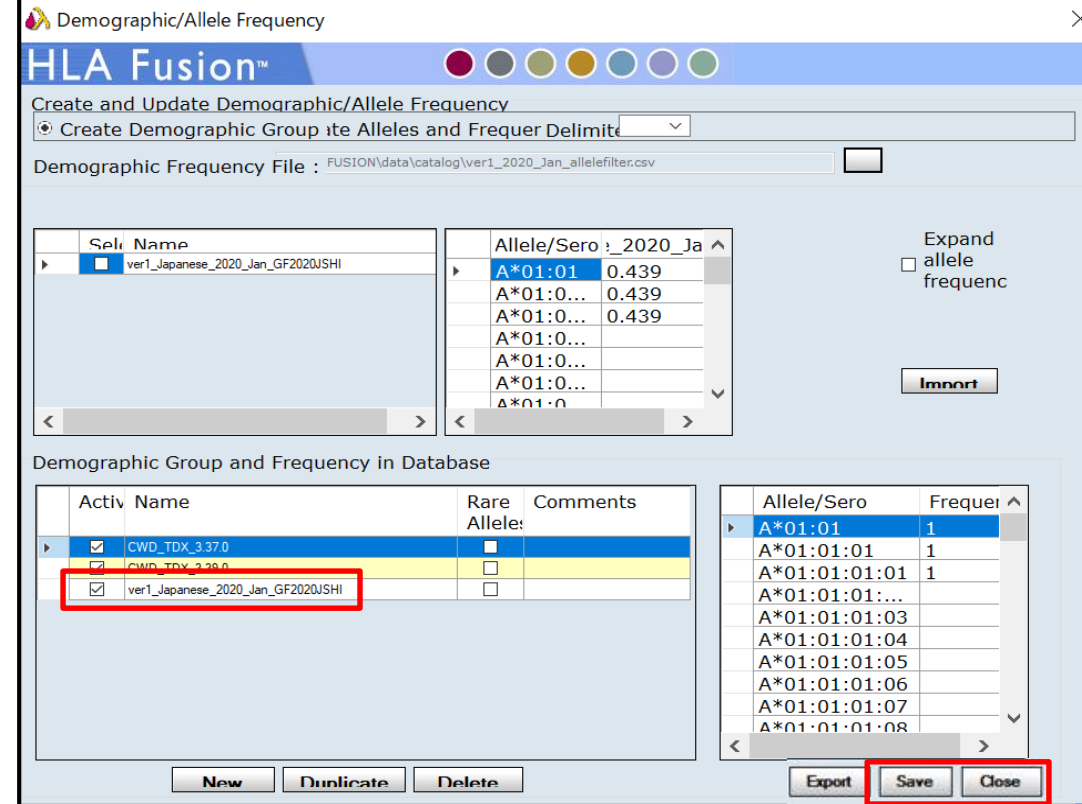

## 日本人フィルタの設定方法

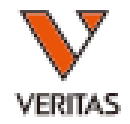

• Utilities>Molecular Product Configuration> Molecular Analysis Configuration の順にクリックします

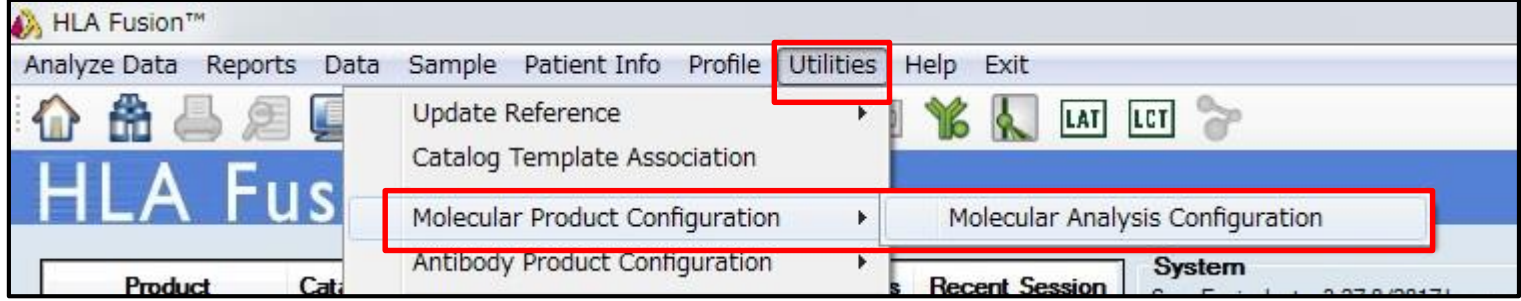

日本人フィルタの設定方法

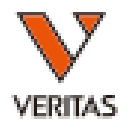

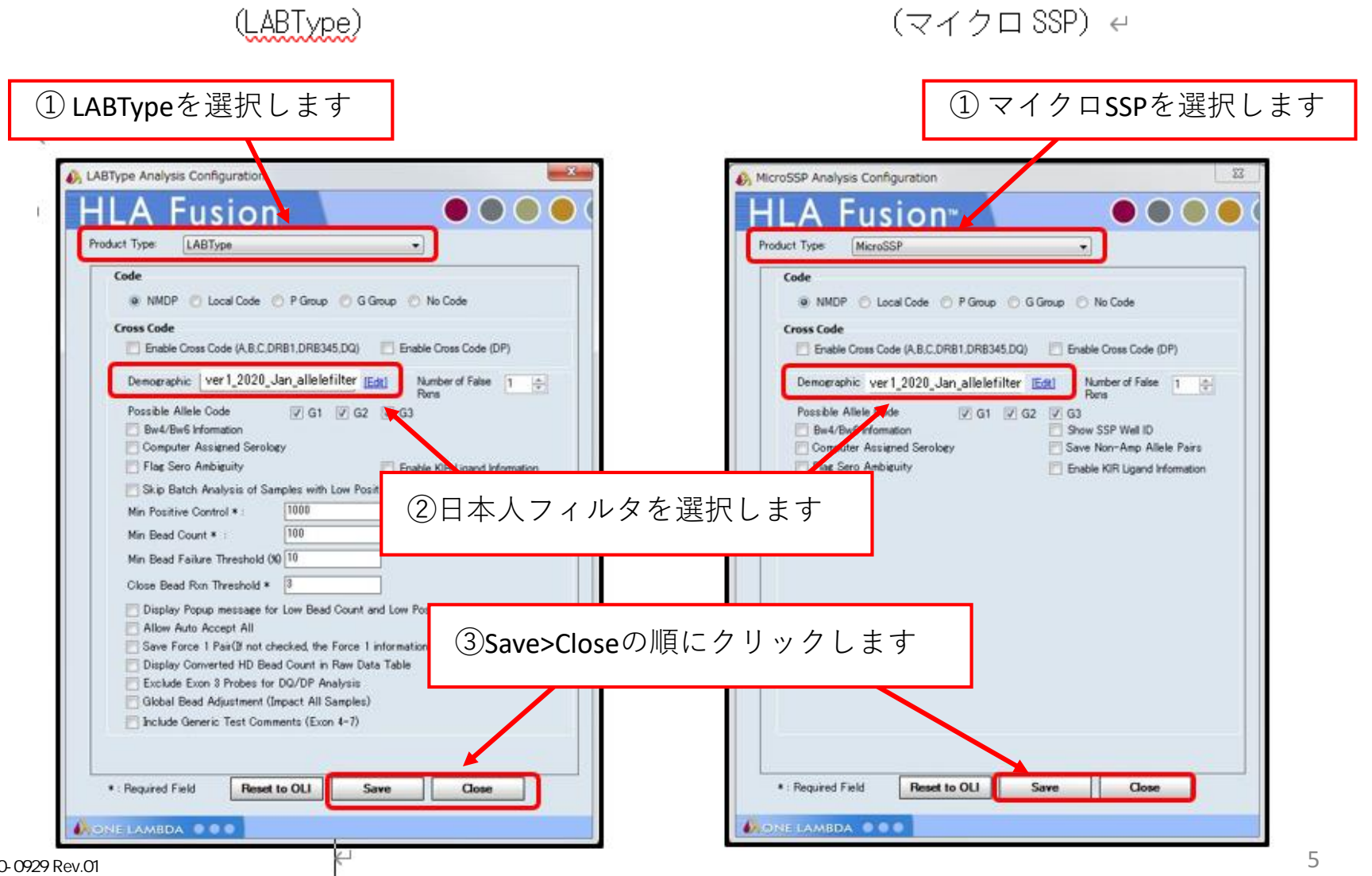